Oracle Financial Services Financial Accounting and Reporting Standards (IFRS and CECL) Application Pack Installation Guide

E93280-01

Version 8.0.6.1.0

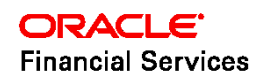

# **DOCUMENT CONTROL**

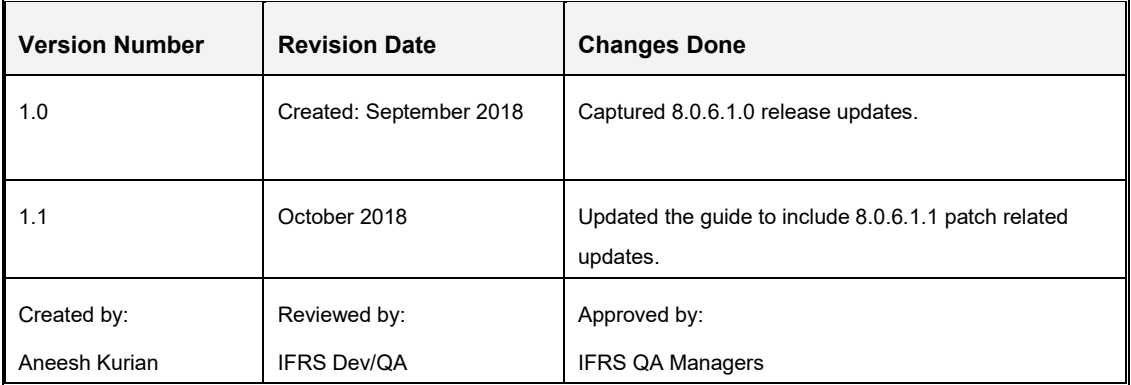

## **Executive Summary**

This document includes the necessary instructions to apply the 8.0.6.1.0 Maintenance Level release for OFS Financial Accounting and Reporting Standards (IFRS and CECL) Application Pack and perform the required post-install configurations. You can find the latest copy of this document in the [OHC Documentation Library.](http://docs.oracle.com/cd/E60529_01/homepage.htm)

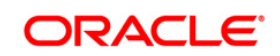

# **TABLE OF CONTENTS**

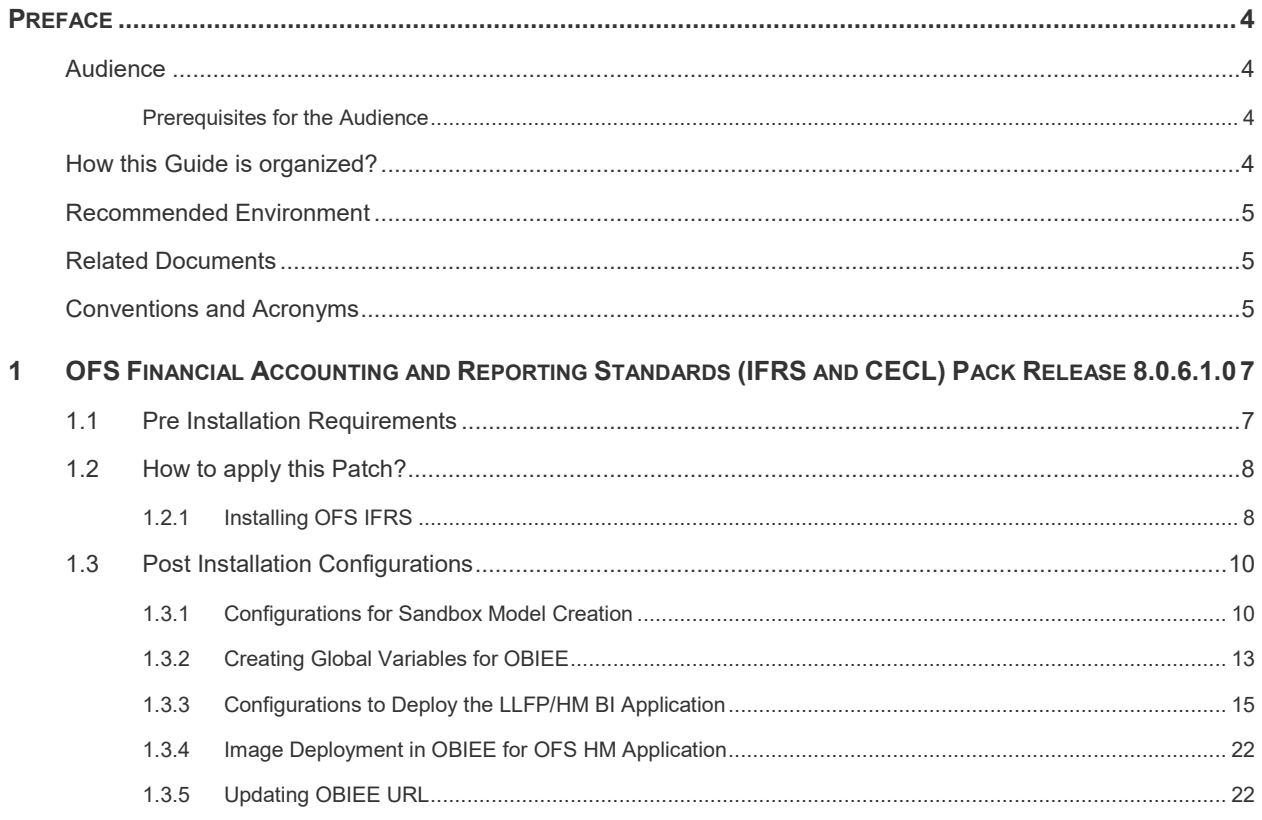

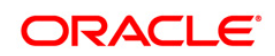

# <span id="page-3-0"></span>**Preface**

This document provides step-by-step instructions to install the Oracle Financial Services Financial Accounting and Reporting Standards (IFRS and CECL) Pack 8.0.6.1.0 Maintenance Level Release.

This chapter discusses the following topics:

- [Audience](#page-3-1)
- **[How this Guide is organized](#page-3-3)**
- **[Recommended Environment](#page-4-0)**
- [Related Documents](#page-4-1)
- **[Conventions Used](#page-4-2)**

## <span id="page-3-1"></span>**Audience**

The Oracle Financial Services Financial Accounting and Reporting Standards (IFRS and CECL) pack Installation and Configuration Guide is intended for administrators and implementation consultants who are responsible for installing and maintaining the application pack components.

The document assumes you have experience in installing enterprise components. Basic knowledge about the OFSAA IFRS pack components, OFSAA Architecture, UNIX commands, Database concepts, and Web Server / Web Application Server is recommended.

## <span id="page-3-2"></span>**Prerequisites for the Audience**

The document assumes that you have experience in installing Enterprise components and basic knowledge about the following is recommended.

The following are the expected preparations from the administrator before starting the actual installation:

- Oracle Financial Services Advanced Analytical Applications Infrastructure pack components
- **CESAA Architecture**
- UNIX Commands
- **Database Concepts**
- **Web Server/ Web Application Server**

## <span id="page-3-3"></span>**How this Guide is organized?**

The Oracle Financial Services Financial Accounting and Reporting Standards (IFRS and CECL) pack Installation and Configuration Guide includes the following topic:

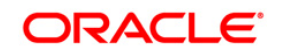

**Cracle Financial Services Financial Accounting and Reporting Standards (IFRS and CECL)** 

## <span id="page-4-0"></span>**Recommended Environment**

For best viewing of Infrastructure pages, set the screen resolution to a minimum resolution of 1024 x 768 pixels.

## <span id="page-4-1"></span>**Related Documents**

This section identifies additional documents related to OFS IFRS Infrastructure. You can access Oracle documentation online from Documentation Library [OHC Documentation Library.](http://docs.oracle.com/cd/E60529_01/homepage.htm)

- *Oracle Financial Services Loan Loss Forecasting and Provisioning User Guide*
- *Oracle Financial Services Hedge Management User Guide*

## <span id="page-4-2"></span>**Conventions and Acronyms**

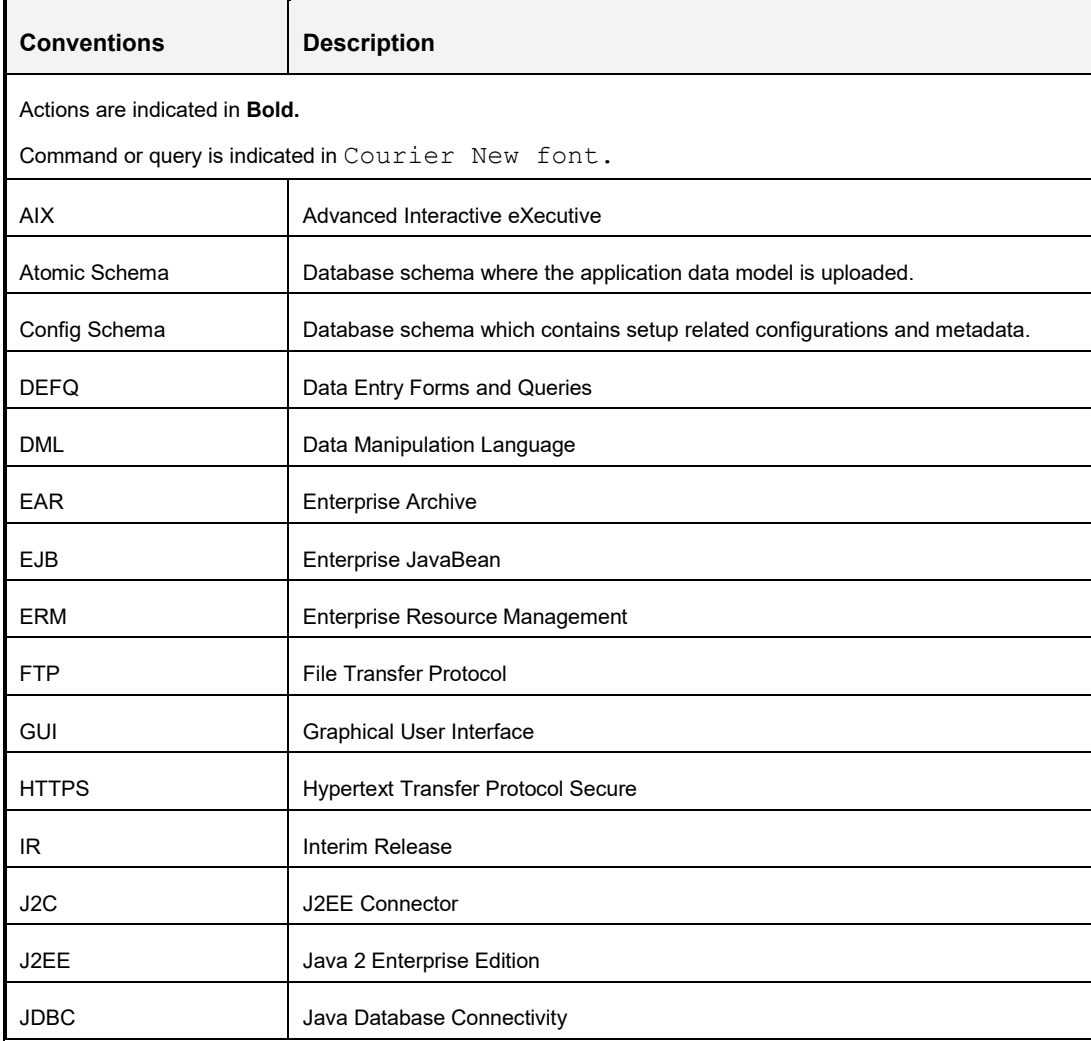

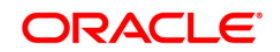

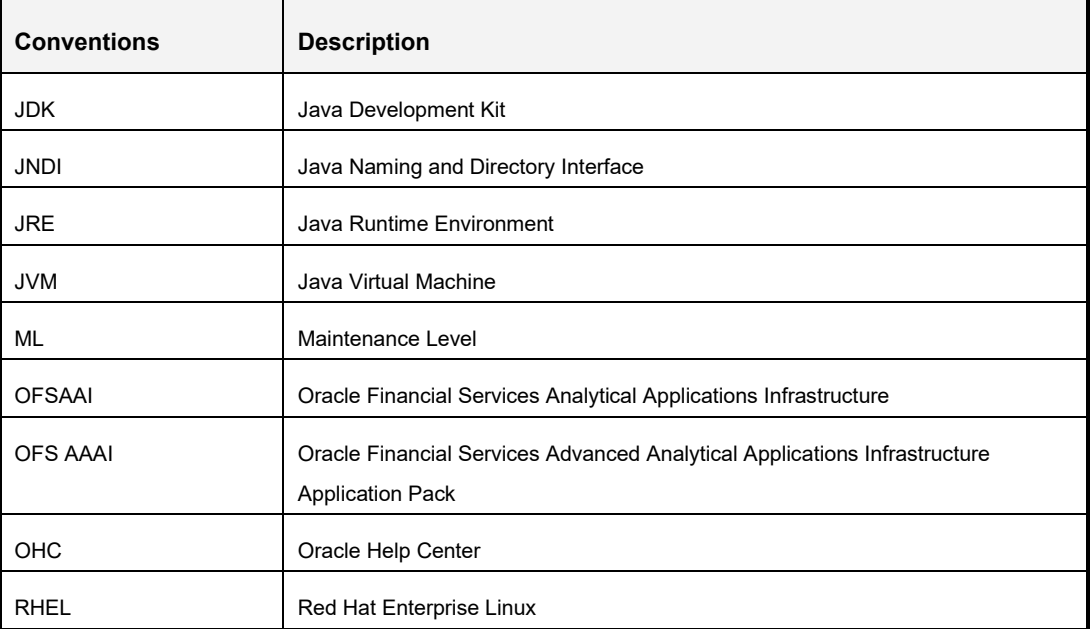

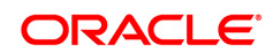

# <span id="page-6-0"></span>**1 OFS Financial Accounting and Reporting Standards (IFRS and CECL) Pack Release 8.0.6.1.0**

This Maintenance Level release (ML) of OFS Analytical Applications (OFSAA) Financial Accounting and Reporting Standards (IFRS and CECL) is cumulative and includes all enhancements and bug fixes done since the OFS Analytical Applications (OFSAA) Financial Accounting and Reporting Standards (IFRS and CECL) Application Pack v8.0.6.0.0 release. For more information, refer to the [Oracle Financial Services IFRS Release 8.0.6.0.0 Installation Guide.](http://docs.oracle.com/cd/E60529_01/homepage.htm)

## <span id="page-6-1"></span>**1.1 Pre Installation Requirements**

- The minimum patch set level should be 8.0.6.0.0.
- OFS IFRS is compatible with WebLogic 12.2.x and does not support WebLogic 12.1.3. If the WebLogic version is 12.1.3, upgrade to WebLogic 12.2.x
- To configure the Oracle Database 19c Server and Client on a new installation, see MOS Doc ID: 2691006.1.
- For details about configuring the Oracle Database Release 19c Server and Client for existing installations of OFSAA running Oracle Database Release 12c Server and Client, see the MOS Doc ID: 2699715.1.
- Enable the unlimited cryptographic policy. By default, JCE Policy JAR files are available for the Java versions mentioned in the following link and for later versions:

[https://bugs.java.com/view\\_bug.do?bug\\_id=JDK-8170157](https://bugs.java.com/view_bug.do?bug_id=JDK-8170157)

For Java versions, where unlimited cryptographic policy is not enabled by default, perform the following steps:

- 1. Download the JCE Policy related JARs: **local\_policy.jar** and **US\_export\_policy.jar**.
	- For Oracle Java, download it from the following location: [http://www.oracle.com/technetwork/java/javase/downloads/jce-7-download-](http://www.oracle.com/technetwork/java/javase/downloads/jce-7-download-432124.html)[432124.html](http://www.oracle.com/technetwork/java/javase/downloads/jce-7-download-432124.html)
	- For IBM Java, download it from the following location: <https://www14.software.ibm.com/webapp/iwm/web/preLogin.do?source=jcesdk>
- 2. Copy (or replace) the downloaded JCE Policy related JARs, **local\_policy.jar,** and **US\_export\_policy.jar**, into the */jre/lib/security* folder of Java installation directory used for OFSAAI and the web application servers.

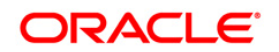

## <span id="page-7-0"></span>**1.2 How to apply this Patch?**

## <span id="page-7-1"></span>**1.2.1 Installing OFS IFRS**

Refer to the following instructions to download, extract, install, and configure this patch:

- 1. Login to<https://support.oracle.com/> and search for **28448321** under the *Patches & Updates* tab.
- 2. Download the OFSAA 8.0.6.0.0 IFRS ML RELEASE #1 archive file and copy it to your OFSAA server in Binary mode.

**NOTE:** There are different archive files for different operating systems such as AIX, Solaris, and RHEL/OEL.

- 3. Stop all the OFSAAI services. For more information, see the Start/Stop Infrastructure Services section in Oracle Financial Services Financial Accounting and Reporting [Standards \(IFRS and CECL\) Pack Installation Guide Release 8.0.6.0.0.](http://docs.oracle.com/cd/E60529_01/homepage.htm)
- 4. Login to the OFSAA server as a non-root user and navigate to the **\$FIC\_HOME** folder.
- 5. Assign WRITE permission to the files/ folders such as common scripts, EXEWebService, ficapp, ficweb, and ficdb in the \$FIC\_HOME folder by executing the command:

#### **chmod -R 775 \***

- 6. If you have to Unzip utility, skip to the next step or download the Unzip utility (OSspecific) and copy it in Binary mode to the directory that is included in your PATH variable, typically \$HOME path or directory in which you have copied the 8.0.6.1.0 ML.
	- Uncompress the unzip installer file using the command:

uncompress unzip\_<os>.Z

7. Give EXECUTE permission to the utility using the command:

#### **chmod 751 unzip\_<os>**

8. Extract the contents of the 8.0.6.1.0 ML archive file using either of the following commands:

unzip\_<os> -a <name of the file to be unzipped>

OR

**unzip –a <name of the file to be unzipped>**

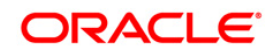

**NOTE:** If you notice an error message "**uncompress: not found [No such file or directory]**" when the package is not installed, contact your UNIX administrator.

**NOTE:** The above "-a" option is mandatory to unzip the archive file.

9. Update the **params.conf** file present in the *OFS\_IFRS\_PACK/OFS\_IFRS/con*f folder. The update instructions are present in this file itself.

If you do not have permission to create a new folder for backup, then provide an alternate location as value for BACKUP\_LOCATION tag in **params.conf** file, present in OFS\_IFRS\_PACK folder.

In case of customized datamodel upload, then update the **params.conf** file present in the *OFS\_IFRS\_PACK/OFS\_IFRS/conf/* folder accordingly.

10. Give EXECUTE permission to the ML patch installer script. Navigate to the folder OFS\_AAI and execute the command:

#### **chmod 755 OFSAAIUpdate.sh**

11. Execute the following command:

#### **./OFSAAIUpdate.sh**

- 12. Verify if the ML is applied successfully by checking the log files generated in *OFS\_IFRS\_PACK/OFS\_IFRS/logs* and *OFS\_IFRS\_PACK/logs* folders. You can ignore ORA-00001 and ORA-02292 in the log file. In case of any other errors, contact Oracle [Support.](https://support.oracle.com/)
- 13. Post successful installation of the ML, perform the following steps:
	- Clear the application cache. Navigate to the following path depending on the configured web application server and delete the files.
		- o**Tomcat**: <Tomcat installation folder>/work/Catalina/localhost/<Application name>/org/apache/jsp
		- o**Weblogic**: <Weblogic installation location>/domains/<Domain name>/servers/<Server name>/tmp/\_WL\_user/<Application name>
		- o**Websphere**: <Websphere installation directory>/AppServer/profiles/<Profile name>/temp/<Node name>/server1/<Application name>/<.war file name>
- 14. Delete the existing EAR/WAR file available in the folder *\$FIC\_HOME/ficweb*.
- 15. Generate the application EAR/WAR file and redeploy the application onto your configured web application server. For more information on generating and deploying the EAR/ WAR file, refer to the Post Installation Configuration section in [Oracle](http://docs.oracle.com/cd/E60529_01/homepage.htm)  [Financial Services Financial Accounting and Reporting Standards \(IFRS and CECL\)](http://docs.oracle.com/cd/E60529_01/homepage.htm)  [Pack Installation Guide Release 8.0.6.0.0.](http://docs.oracle.com/cd/E60529_01/homepage.htm)

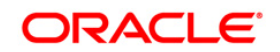

- 16. Restart all the OFSAAI services. For more information, refer to the Start/Stop Infrastructure Services section in [Oracle Financial Services Financial Accounting and](http://docs.oracle.com/cd/E60529_01/homepage.htm)  [Reporting Standards \(IFRS and CECL\) Pack Installation Guide Release 8.0.6.0.0.](http://docs.oracle.com/cd/E60529_01/homepage.htm)
- 17. (Mandatory for OFS LLFP) Download and install the patch **28950933**. You can download this patch from the *Patches & Updates* tab of [https://support.oracle.com/.](https://support.oracle.com/) For more information, see the Readme file available with this patch.

## <span id="page-9-0"></span>**1.3 Post Installation Configurations**

- You must download and install the mandatory patch **33663417**. Ensure that whenever any installation or upgrade or an incremental patch is applied, the mandatory patch **33663417** for Log4J must be reapplied. For more information, see the MOS Doc ID [2827801.1.](https://support.oracle.com/epmos/faces/DocumentDisplay?_afrLoop=66090864026185&parent=AWIZ_SUBMIT&id=2827801.1&_afrWindowMode=0&_adf.ctrl-state=lds69i6tf_196)
- Download and install the mandatory patch **30273976**, from [My Oracle Support.](https://support.oracle.com/) See the Readme available with the patch for instructions on installing the patch.
- Ensure that you have installed the OFS AAI 8.0.6.7.0 ML before you download and install the mandatory patches from [My Oracle Support.](https://support.oracle.com/) See the Readme available with the patch for instructions on installing the patch.
	- o Mandatory patch for OFS LLFP: **31714443**
	- o Mandatory patch for OFS HM: **31964298**
	- **NOTE:** In an environment consisting of multiple OFSAA applications, if the October 2020 Critical Patch Update is applied for any one application, it is mandatory to apply the respective October 2020 Critical Patch Updates for all other applications on that OFSAA instance, regardless of the application's version. See the My Oracle Support Doc ID [2724021.1](https://mosemp.us.oracle.com/epmos/faces/DocumentDisplay?_afrLoop=300900198673376&parent=AWIZ_SUBMIT&id=2724021.1&_afrWindowMode=0&_adf.ctrl-state=1dqpmk5qv4_109) for details.
- Download and install the compatibility patch **28097119** OFS (ALM 8.0.6.0.1), if your environment has both OFS IFRS and OFS ALM co-exist. You can download this patch from the *Patches & Updates* tab of [https://support.oracle.com/.](https://support.oracle.com/) For more information, see the Readme file available with this patch.
- **If you want to use customized instruments in OFS HM, follow the configurations elaborated in** *Configurations for Customized Instruments – Technical Guide* available in MOS Document [2017368.1.](https://support.oracle.com/epmos/faces/DocumentDisplay?_afrLoop=235049199676224&id=2017368.1)
- Ensure that you set the initialization parameters accordingly to enable parallelism.

## <span id="page-9-1"></span>**1.3.1 Configurations for Sandbox Model Creation**

This configuration procedure is specific to OFS LLFP and is required only if you have a licensed OFSAAI Enterprise Modelling Framework.

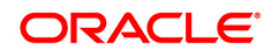

Once you license OFS AAAI, the following configurations must be made to use the Survival Modelling feature in OFS LLFP application. These steps are required to verify and execute the Survival model that is packaged with the LLFP application.

- **NOTE:** Ensure that Oracle R Enterprise Server version 1.5.1 is installed on the database server and AAAI Runner Package is installed on the DB server before you perform these configurations. Also, you must access the application with the required privileges.
	- 1. Create a new schema with the following grants:

grant create SESSION to <<schema user>>; grant create PROCEDURE to <<schema user>>; grant create SEQUENCE to <<schema user>>; grant create TABLE to <<schema user>>; grant create TRIGGER to <<schema user>>; grant create VIEW to <<schema user>>; grant create MATERIALIZED VIEW to <<schema user>>; grant create SYNONYM to <<schema user>>;

2. Grant RQADMIN role to the Config schema user:

GRANT RQADMIN TO <<config schema>>; GRANT RQADMIN TO <<atomic schema>>; GRANT RQADMIN TO << pdmodel schema>>;

3. Execute the following queries, if Data Redaction is enabled:

alter user << pdmodel schema>> default role RQADMIN; grant OFS SEC DATA to <<schema user>>; grant OFS NOSEC DATA to <<schema user>>;

- 4. Create a new database from **System Configuration** menu.
- 5. Add the TNS entry for the newly created database.
- 6. Create a new Information Domain for Sandbox and create a new Segment.
- 7. Map the Sandbox Information Domain to the group **LLFP Admin Group**.
- 8. Map the EMF groups to the LLFP admin user.
- 9. Login to Config schema and execute the file **ofs\_llfp\_aai\_model\_menu.sql**. This file is present in the folder *\$FIC\_HOME/scripts\_OFS\_IFRS\_8.0.6.1.0/config/insert*.

## **1.3.1.1 Configurations for Verifying and Executing PD Model**

Perform the following configurations to verify and execute the PD Model.

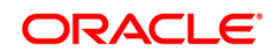

- 1. Log in as LLFP Admin user and create a Sandbox from the OFSAAI menu. Use the dataset **IFRS ECL Consolidated** for creating this Sandbox.
- 2. Disable the FK constraint (FK\_MF\_MODEL\_DS\_QUERY\_1) defined in the table MF\_MODEL\_DS\_QUERY, in Config schema.
- 3. Replace the place holders **##LLFPSBXINFODOM##** and **##LLFPSANDBOX\_ID##** with Sandbox Information Domain name and Sandbox ID respectively, in the following tables of Config schema:
	- MF\_MODEL\_MASTER
	- MF\_MODEL\_SCRIPT\_MASTER
	- MF\_MODEL\_DS\_QUERY
- 4. Enable the FK constraint **FK\_MF\_MODEL\_DS\_QUERY\_1**, in Config schema.
- 5. Update all the occurrences of the term "**Timestamp**" to "**Date Time**" in the following files, present in the folder *ftpshare/<<SANDBOX\_INFODOM>>/erwin/scripts/sandbox*:
	- **FSI TRANSITION MATRIX MST.xml**
	- FSI\_PERIOD\_TM\_MAP\_MST.xml
	- FSI\_IFRS\_ECON\_SCENARIO\_MST.xml

If your ORE version is 1.5.1, open the Model **IFRS9\_PD\_Projection** (Description: IFRS9 PD Projection model) in Sandbox Schema and update the following script:

## **Existing Script (ORE version 1.5.0)**:

```
if(MISDate!=-1)
{
OFSDATASET <-
OFSDATASET[OFSDATASET$MIS_DATE==as.Date(as.character(MISDate),"%Y%m%d")
,1:15]
}
```
## **New Script (ORE version 1.5.1)**:

```
if(MISDate!=-1)
{
OFSDATASET <-
OFSDATASET[as.ore.date(OFSDATASET$MIS_DATE)==as.Date(as.character(MISDa
te),"%Y%m%d"),1:15]
}
```
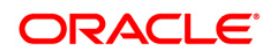

## **1.3.1.2 Configurations for Verifying and Executing Survival Model**

Perform the following configurations to verify and execute the PD Model.

- 1. Replace the place holders **##SURVIVALSBX##** and **##SANDBOXID##** with Sandbox Information Domain name and Sandbox ID respectively, in the following tables of Config schema:
	- $\blacksquare$  MF\_MODEL\_MASTER
	- $\blacksquare$  MF\_MODEL\_SCRIPT\_MASTER
	- $\blacksquare$  MF\_MODEL\_DS\_QUERY
- 2. Execute **VW\_SURVIVAL\_MODEL.sql** and **vw\_survival\_model\_derived\_entity.sql**, after the Sandbox is created. These files are present in the folder *\$FIC\_HOME/scripts\_OFS\_IFRS\_8.0.6.1.0/atomic/create*.

Once these configurations are set, you can follow the OFSAAAI Installation Guide to view, execute, and deploy the model from Sandbox. For more information, see *Oracle Financial Services Advanced Analytical Applications Infrastructure Application Pack Installation and Configuration Guide* available in [Oracle Help Centre Documentation Library.](http://docs.oracle.com/cd/E60058_01/homepage.htm) 

## <span id="page-12-0"></span>**1.3.2 Creating Global Variables for OBIEE**

To create the global variables for OBIEE, in this release of IFRS application, perform the following procedure:

- 1. Host the RPD and Catalog for LLFP/HM solution as part of this release.
- 2. Login into OBIEE/analytics using the application URL.
- 3. Click the **Analysis** link.

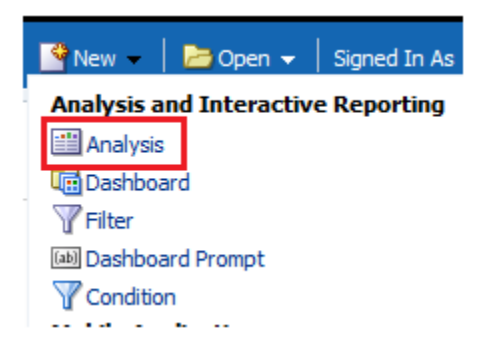

4. Click and select the subject area as **IFRS 9**.

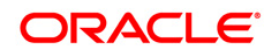

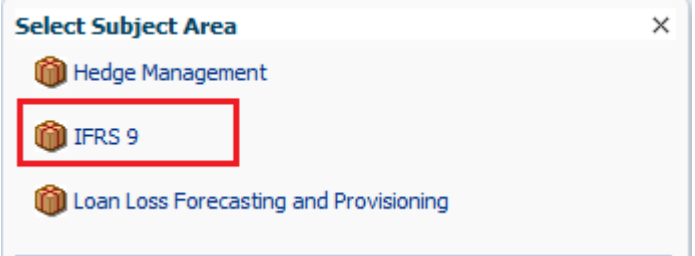

5. The subject area details are displayed.

Expand a folder and double click on any column from the subject area.

Click the **Edit formula** menu item.

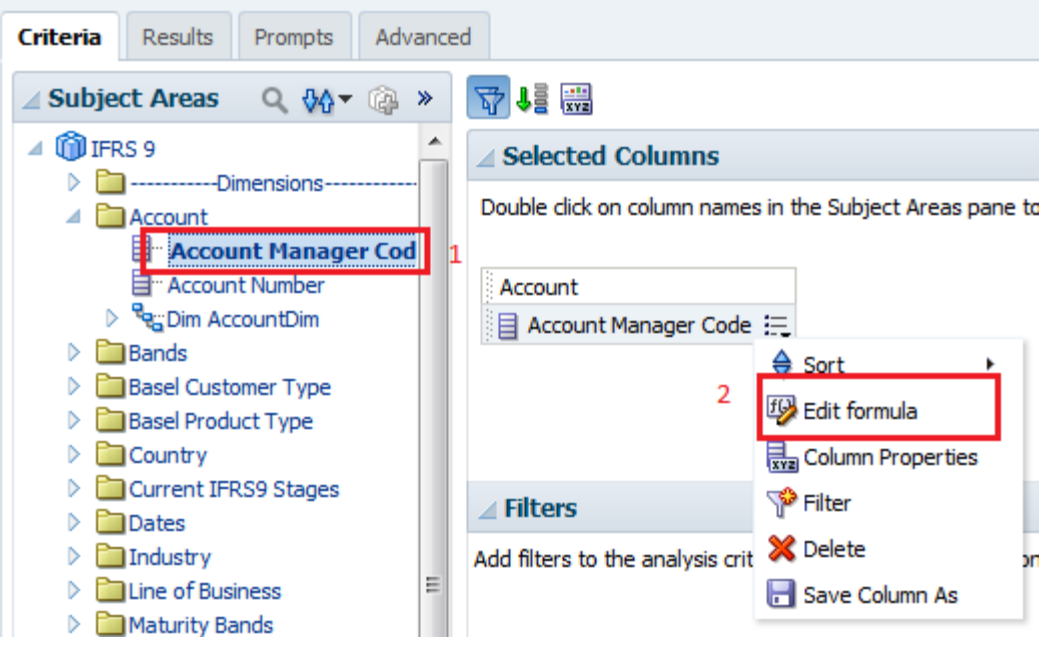

6. Click the *Variables* tab and select the **Global** option from the menu.

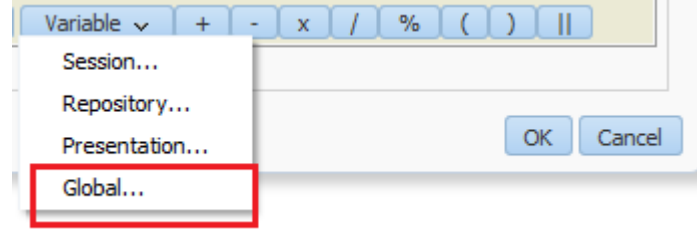

- 7. Create a global variable with the following details:
	- Variable Name: **denomination**

Value: **case when '@{denomination}{in thousand}' = 'in thousand' then 1000 else 1000000 end**

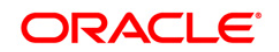

This variable is used to divide all amount values by thousand or million, depending on the selected criteria.

**NOTE:** For OFS HM, this variable alone is sufficient.

Variable Name: **RSkey**

Value: **case when "Run"."Run Execution Id" = '@{RunId}{1476270723292}' then "Run"."Run Skey" end**

Variable Name: **stage**

## Value: **"Previous IFRS9 Stages"."IFRS Stage Code"**

- 8. Refresh the materialized view by executing the following queries:
	- EXECUTE

DBMS\_MVIEW.REFRESH(LIST=>'FCT\_IFRS\_STG\_DETERMINATION\_MV');

This refreshing of MV should be done when there is a change to the Stage Determination table.

EXECUTE

DBMS\_MVIEW.REFRESH(LIST=>'FCT\_COLLECTIVE\_ASSESSMENT\_MV');

## <span id="page-14-0"></span>**1.3.3 Configurations to Deploy the LLFP/HM BI Application**

The following are the steps to configure the LLFP/HM BI Analytics:

Note: If your OBIEE version is 11g, the RPD and Catalog files for LLFP/HM are **IFRS.rpd** and **IFRS.catalog**. For OBIEE version 12c, the RPD and Catalog files for LLFP/HM are **IFRS\_12.2.1.x.0.rpd** and **IFRS\_12.2.1.x.0.catalog**.

Before you begin this process, ensure that Oracle Business Intelligence (Version 11.1.1.9.0 or 12.2.1.3.0) installation is completed and is available.

1. Set the <Oracle BI Instance Home> directory.

## **For example: /u01/OBIEE11G/instances/instance1**

- 2. Start WebLogic AdminServer.
	- a. Set the <BI Domain Home> directory.

## **i. For Example:**

## **/u01/OBIEE11G/user\_projects/domains/bifoundation\_domain**

b. Navigate to *<BI Domain Home >/bin* and execute the following command:

## **nohup ./startWebLogic.sh &**

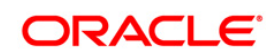

**NOTE:** Bringing up this service may take a few minutes depending on your environment. Check the logs using the command: **tail –f nohup.out**

- 3. Start Node Manager.
	- a. Set the < WebLogic Server Home > directory>.

**For example:** /u01/OBIEE11G/wlserver\_<version>

b. Navigate to *<WebLogic Server Home>/server/bin* and execute the following command:

#### **nohup ./startNodeManager.sh &**

- 4. Start WebLogic Managed Server (bi\_server1).
	- a. Login onto *http://localhost:7001/console* using your Administrator credentials created during platform install (Replace the hostname based on your setup).
	- b. Under the *Environment* tab, click the **Servers** link.

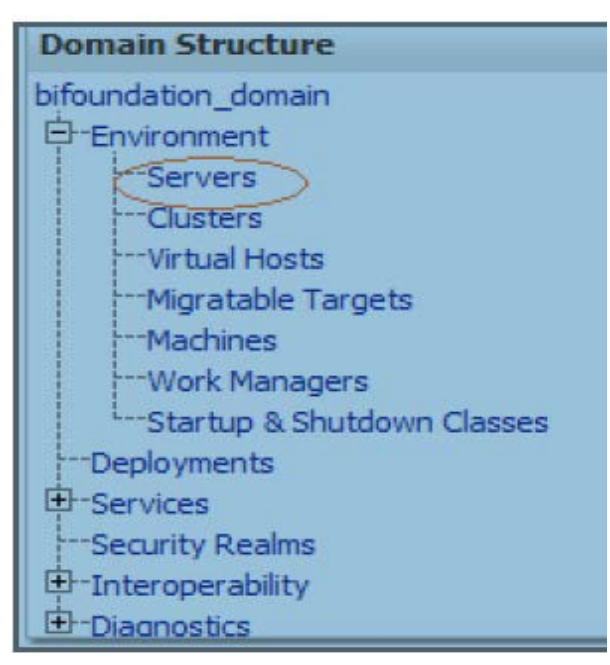

**The bi\_server1 displays the shutdown state at this point.**

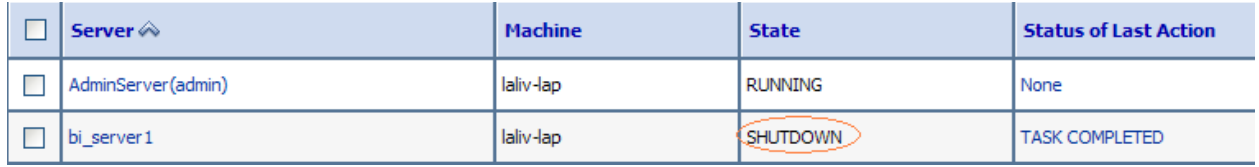

- c. Click the *Control* tab.
- d. Select the bi server1 line by clicking on the left tick box.

e. Click the Start button at the top of the list and confirm starting this service.

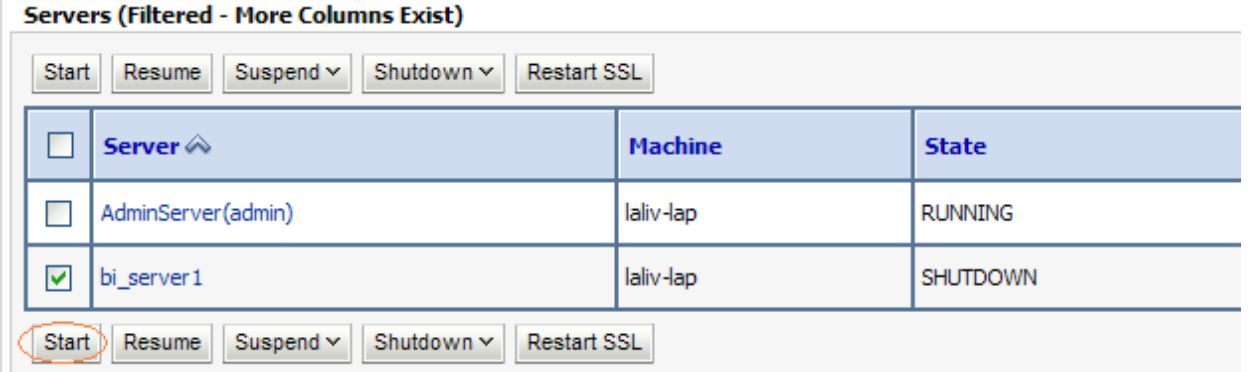

- f. The state will update to the "RUNNING" mode after a few minutes.
- 5. Start OBIEE services and log in.
	- a. Starting services From EM screen:
		- i. Log in to the EM administration screen using the URL: *http://localhost:7001/em* (Replace the hostname and port number based on your setup). Use the login you created in the OBIEE installation to log in.
		- ii. Expand the 'Business Intelligence' node on the left and choose **Coreapplication**.

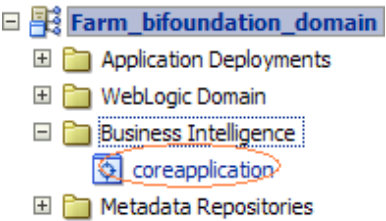

iii. Click the Overview Tab.

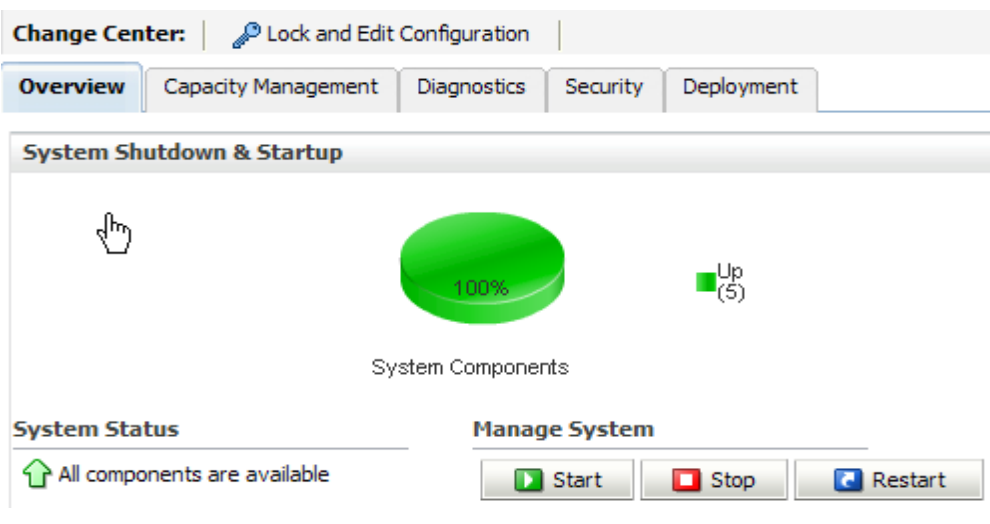

iv. Click Restart (or Start) under the **Manage System** section.

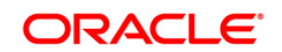

- v. Click **Yes** on the dialog box to confirm the action. Wait for a message that confirms the successful restart.
- b. If the start process using EM is not successful and returning an error about OPMNCTL not up, follow the starting process with OPMNCTL.
	- i. Open a command prompt, navigate to <Oracle BI Instance Home>/bin.
	- ii. Execute the command **./opmnctl status**. This displays the status of all the OBIEE core services
	- iii. Execute the command **./opmnctl startall** or **./opmnctl stopall** depending on your requirement.
- 6. Deploy RPD and web catalog file(s).

If your OBIEE version in 11g, perform this procedure:

- a. Navigate to folder *\$FIC\_HOME/LLFP\_DASHBOARDS/* which contains **IFRS.rpd/IFRS\_12.2.1.x.0.rpd** file and *\$FIC\_HOME/LLFP\_DASHBOARDS/* which contains **IFRS.catalog/IFRS\_12.2.1.x.0.catalog** file.
	- i. Login to OBIEE Enterprise Manager URL (http://<ip address>:<port>/em).
	- ii. Click on **coreapplication** from the *Business Intelligence* tab on the left-hand side.
	- iii. Under **coreapplication**, select the Deployment tab and click the **Lock and Edit Configuration** button located below the title **coreapplication**. The following screen is displayed:

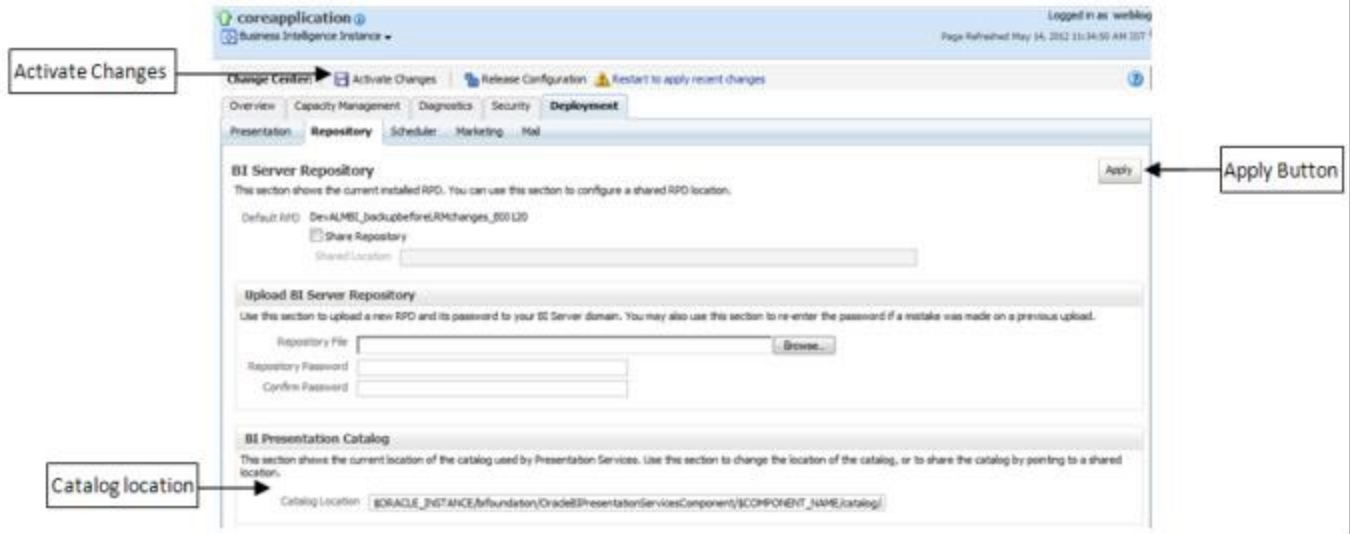

iv. RPD Deployment: Select the **Browse** button available under the *Upload BI Server Repository* section and select **IFRS.rpd/IFRS\_12.2.1.x.0.rpd** file from the local folder. Enter the Repository password '**Admin123**'.

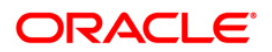

If your OBIEE version in 12c, perform this procedure:

- Copy the RPD file to the /bitools/bin folder present in the Weblogic domain path.
- Execute the datamodel.sh file present in /bitools/bin folder to deploy RPD.

**./datamodel.sh uploadrpd -I <IFRS.rpd/IFRS\_12.2.1.x.0.rpd> -SI ssi -U weblogicuser -P weblogicpassword**

- Restart the Weblogic server.
- v. Web catalog Deployment:
	- Create a new **web catalog** folder for the LLFPBI application through the Enterprise Manager of OBIEE.
	- Set the Catalog Location available under 'BI Presentation Catalog' as *\$ORACLE\_INSTANCE/bifoundation/OracleBIPresentationServicesComp onent/\$COM PONENT\_NAME/catalog/LLFPBI*.
	- Click **Apply** and then click **Activate** changes. The following pop up is displayed after successful activation.

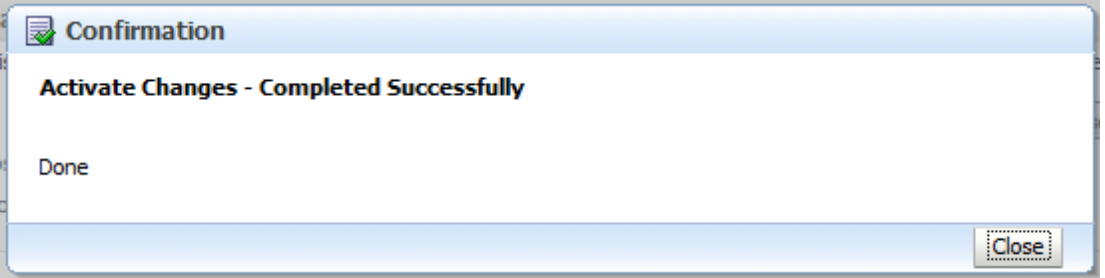

- Click the **Close** button and switch to the *Capacity management* tab.
- Restart the presentation services. Under the System Components Availability, select Presentation Services and click on Restart Selected option.

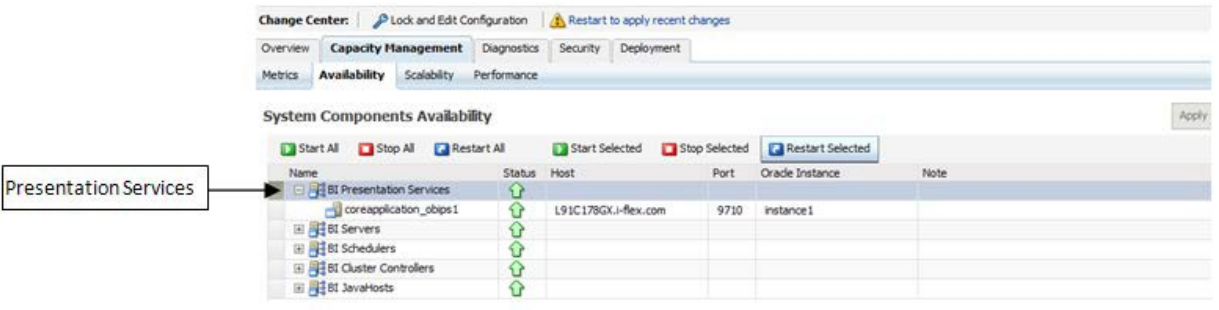

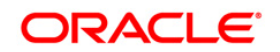

- vi. Once the Presentation Service is restarted, it displays the pop up notifying the successful restart. Click **Close**.
- vii. Verify that the new folder structure is created in the system. It can be found under path: *<Oracle BI Instance Home> \bifoundation\OracleBIPresentationServicesComponent\coreapplication\_obips1 \catalog\LLFPBI*
- viii. This **LLFPBI** folder will be having a root folder which in turn contains three folders named **shared**, **system,** and **users**.

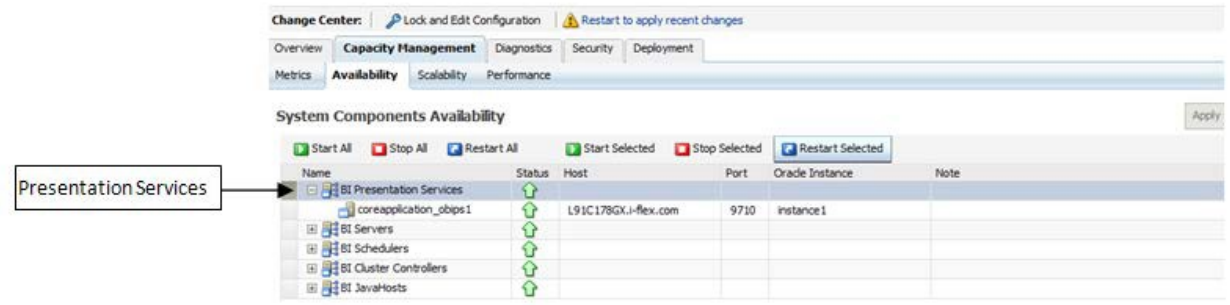

- b. Open the Catalog Manager
	- i. Navigate to File menu and open the catalog online (File->Open catalog) by giving the necessary credentials based on your setup (Type - (online), URL - (http://<ipaddress>:<port>/analytics/saw.dll).
	- ii. Once the catalog is opened, it displays a folder structure on the left-hand side. Select the shared folder in the LHS tree structure.
	- iii. Go to the 'File' menu and select 'Unarchive'. It asks for the path for a file.
	- iv. Browse the path of the archived catalog file saved in your local folder using the **Browse** button in the pop-up. Click **OK**.
	- v. The catalog is unarchived in a specified location. A pop up for successful operation is displayed. Restart the presentation services once again.
- c. Open the analytics OBIEE URL- (http://<ipaddress>:<port>/analytics) and login with credentials based on your setup. Verify the availability of the catalog.

If your OBIEE version in 12c, perform this procedure:

- a. Deploy the Catalog file in OBIEE Catalog Manager.
- b. Navigate to the 12c Analytics URL, *http://serverip:serverport/analytics/saw.dll*.
- c. Login to the URL with Weblogic credentials.
- d. Unarchive the catalog file.
- 7. Configure tnsnames.ora.
- a. Open **tnsnames.ora** file under the folder *<Oracle Home>/network/admin*.
- b. Make sure that an entry is made in the **tnsnames.ora** to connect to the atomic schema of the OFSAA application.
- c. Save the **tnsnames.ora** file.
- 8. Configure the ODBC data source to connect to Oracle BI Server.
	- a. Navigate to *Control Panel>Administrative Tools>Data Sources (ODBC)*.
	- b. Select the *System DSN* tab and click the **Add b**utton.
	- c. Select a driver-specific to (Oracle BI Server 11g) and click the **Finish b**utton.
	- d. Enter **Name** and Server details (specify the Host Name or IP Address of the BI Server) and click **Next**.
	- e. Enter Oracle BI Server login id and password (Enter User Name and Password created at the time of OBIEE installation). Click **Next**.
	- f. Click **Finish**.
- 9. Modify the connection pool and set the properties.
	- a. Open the OBI Administration tool.
	- b. Select *Start > Programs > Oracle Business Intelligence > BI Administration*.
	- c. Enter the Repository password as '**Admin123**'. (You do not need to provide this password if you are using OBIEE version 12c).
	- d. In the **Physical** layer, double-click the **Connect Pool**. The properties of **Connection Pool LLFP** is displayed.
	- e. In the *General* tab, edit / check the following entries:
		- i. Call Interface: (OCI 11g/12c).
		- ii. Data source name: <tnsnames.ora entry created in the step 8.b connecting to OFSAA atomic schema>.
		- iii. User name: <enter atomic db user name>.
		- iv. Password: <enter atomic db user password>.
		- v. Confirm password and Click **OK** to close the window.
		- vi. Similarly, configure the connection pools for 'LLFPBI'.

**NOTE:** Repeat similar steps from (g) above for connection pool 'Connection Pool MR' under Database 'Market Risk'.

vii. Click **Save** to save the RPD file.

- viii. Click **No** for the Global Consistency Message.
- ix. Close the RPD file (File / Exit).
- 10. Login into LLFP/HM BI Application using the URL: http://localhost:<port number>/analytics (Replace the port number based on your setup).

## <span id="page-21-0"></span>**1.3.4 Image Deployment in OBIEE for OFS HM Application**

For Image deployment in OBIEE, perform the following steps depending on the OBIEE version:

 For OBIEE 11.1.9.5 version deploy the images at the following path and restart the OBIEE services:

```
$(DOMAIN_HOME)/servers/bi_server1/tmp/_WL_user/analytics_11.1.1/7dez
jl/war/res/s_blafp/meters/light/stop
```
 For OBIEE 12.2.1.3 version deploy the images at the following path and restart the OBIEE services:

```
${MW_HOME} 
/user_projects/domains/bi/servers/bi_server1/tmp/_WL_user/analytics/
za01ic/war/res/s_blafp/meters/light/stop
```
## <span id="page-21-1"></span>**1.3.5 Updating OBIEE URL**

To access the respective Business Intelligence Analytics Application, you need to update the OBIEE URL in the table 'AAI\_MENU\_B', once the OBIEE environment is up and running.

The following statement needs to be executed in the config schema:

```
UPDATE AAI_MENU_B
SET V MENU URL = '<obieeURL>'
WHERE V MENU ID IN ('<List of enabled BI Analytical Links for a particular
Media Pack >')
/
COMMIT;
/
For OFS LLFP:
```

```
UPDATE AAI_MENU_B SET V_MENU_URL = 'http://ifrsip:port/analytics' WHERE 
V_MENU_ID IN ('OFS_LLFP_ANALYTICS')
/
COMMIT;
```
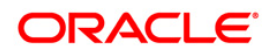

/

## **For OFS HM**:

```
UPDATE AAI_MENU_B SET V_MENU_URL 
='http://ofss2221196.in.oracle.com:7001/analytics' WHERE V_MENU_ID = 
'OFS HM ANALYTICS';
/
COMMIT;
/
```
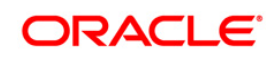

# **ORACLE**

**Oracle Financial Services Financial Accounting and Reporting Standards (IFRS and CECL) Pack 8.0.6.1.0 Installation Guide**

**Oracle Corporation World Headquarters 500 Oracle Parkway Redwood Shores, CA 94065 U.S.A.**

**Worldwide Inquiries: Phone: +1.650.506.7000 Fax: +1.650.506.7200 www.oracle.com/us/industries/financial-services/**

**Copyright © 2018 Oracle Financial Services Software Limited. All rights reserved.**

**No part of this work may be reproduced, stored in a retrieval system, adopted or transmitted in any form or by any means, electronic, mechanical, photographic, graphic, optic recording or otherwise, translated in any language or computer language, without the prior written permission of Oracle Financial Services Software Limited.**

**Due care has been taken to make this 8.0.6.1.0 Installation Guide and accompanying software package as accurate as possible. However, Oracle Financial Services Software Limited makes no representation or warranties with respect to the contents hereof and shall not be responsible for any loss or damage caused to the user by the direct or indirect use of this 8.0.6.1.0 Installation Guide and the accompanying Software System. Furthermore, Oracle Financial Services Software Limited reserves the right to alter, modify or otherwise change in any manner the content hereof, without obligation of Oracle Financial Services Software Limited to notify any person of such revision or changes.** 

**All company and product names are trademarks of the respective companies with which they are associated.**